## **2. CSV Upload**

1. Navigate to the admin screen and click on the ClubPASS Members tab

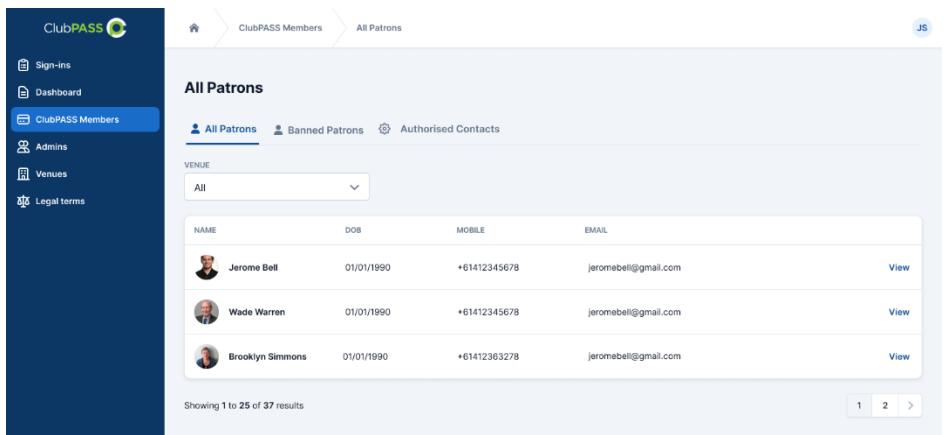

2. Select the Banned Patrons Tab and the Upload Banned Patrons button. Acknowledge the Important Information at the top of the page

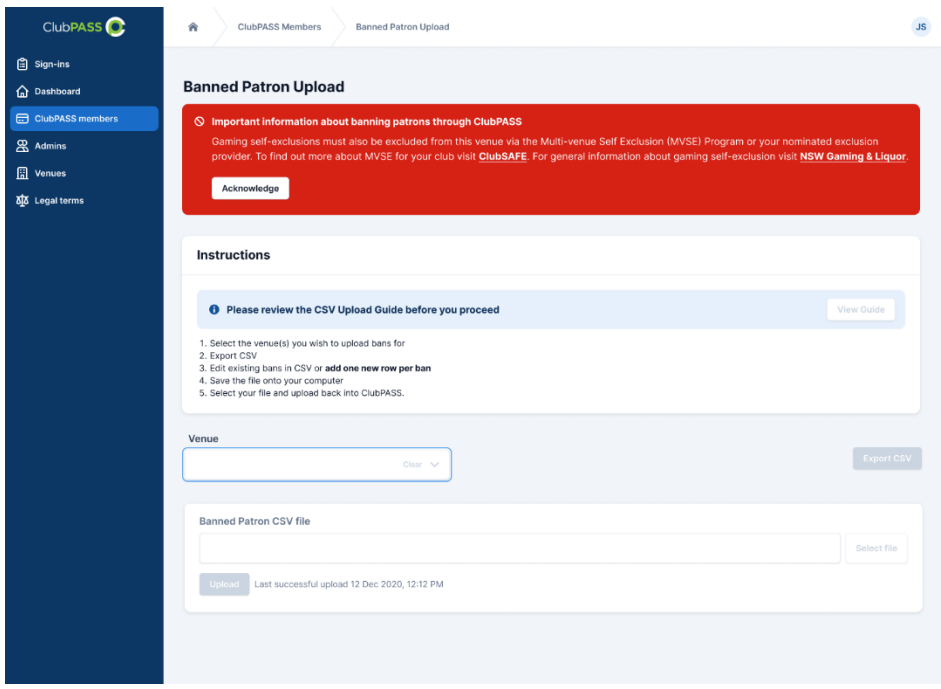

Instructions on how to upload the CSV are present on the page and can be referred to at any time during the process.

- 1. To begin the upload process, first you must select your desired venue and export the current active list of banned patrons from the venue
- 2. Edit this list with your new banned information then upload it to ClubPASS

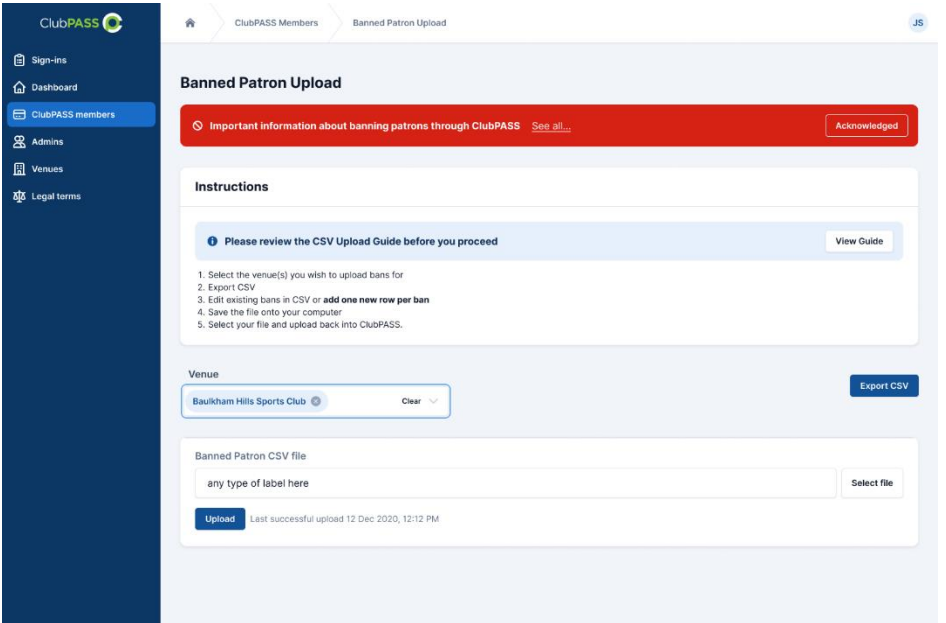

3. Once uploaded a results screen will show. This will give you information about the upload and if there were any errors in the upload

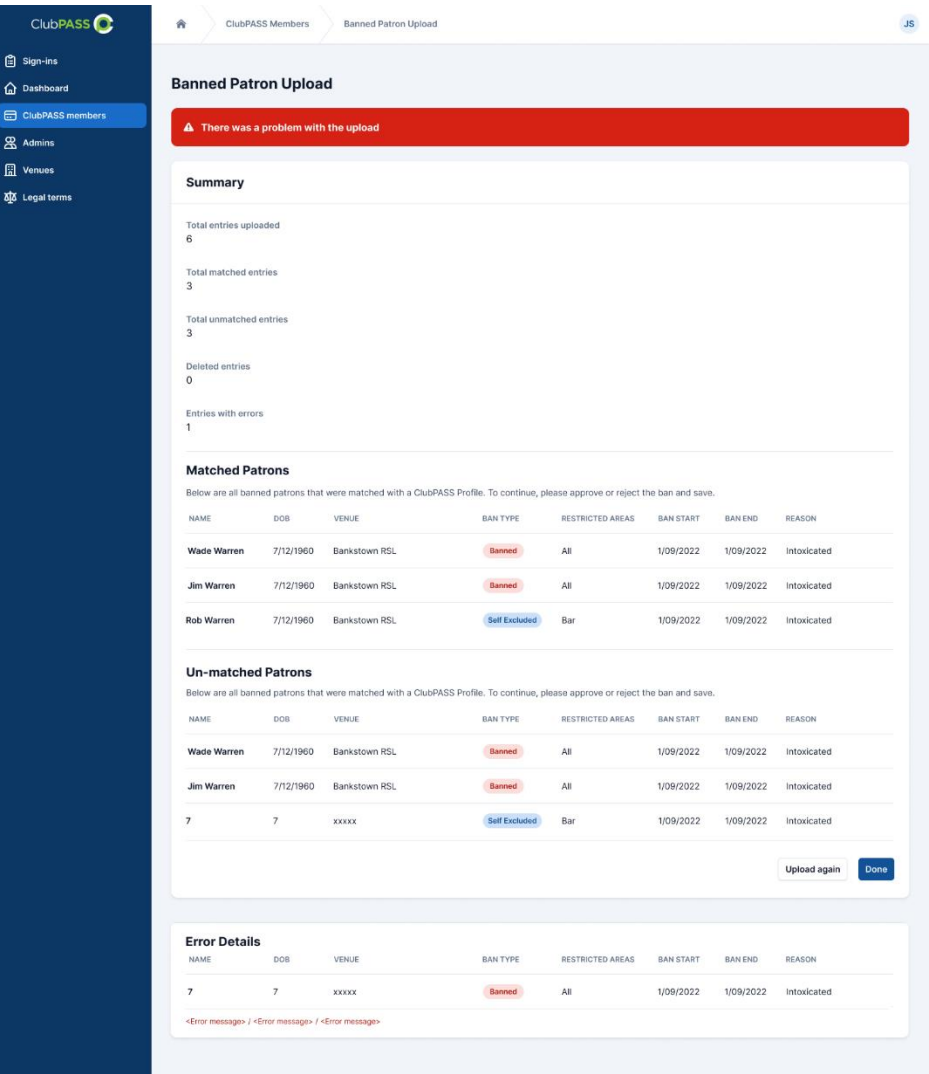

4. The banned patrons are now listed on screen with their ban type against their name.

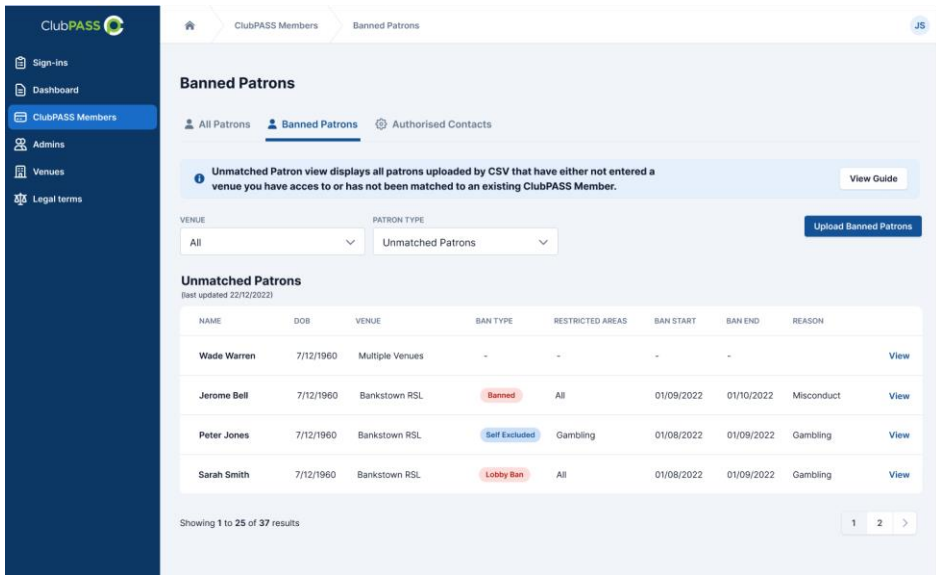